# **Créer et utiliser son motif**

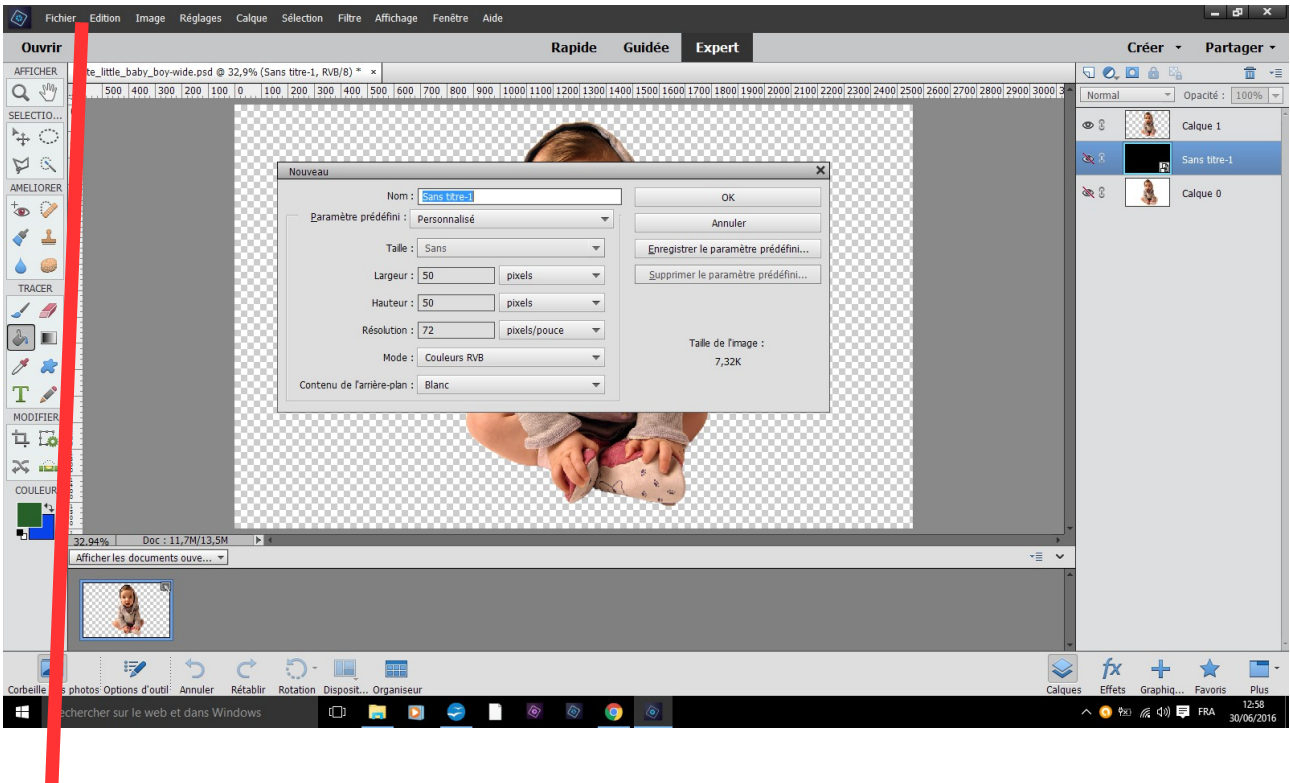

## **fichier nouveau fichier vide choisissez des mesures carrées ici 50 x 50**

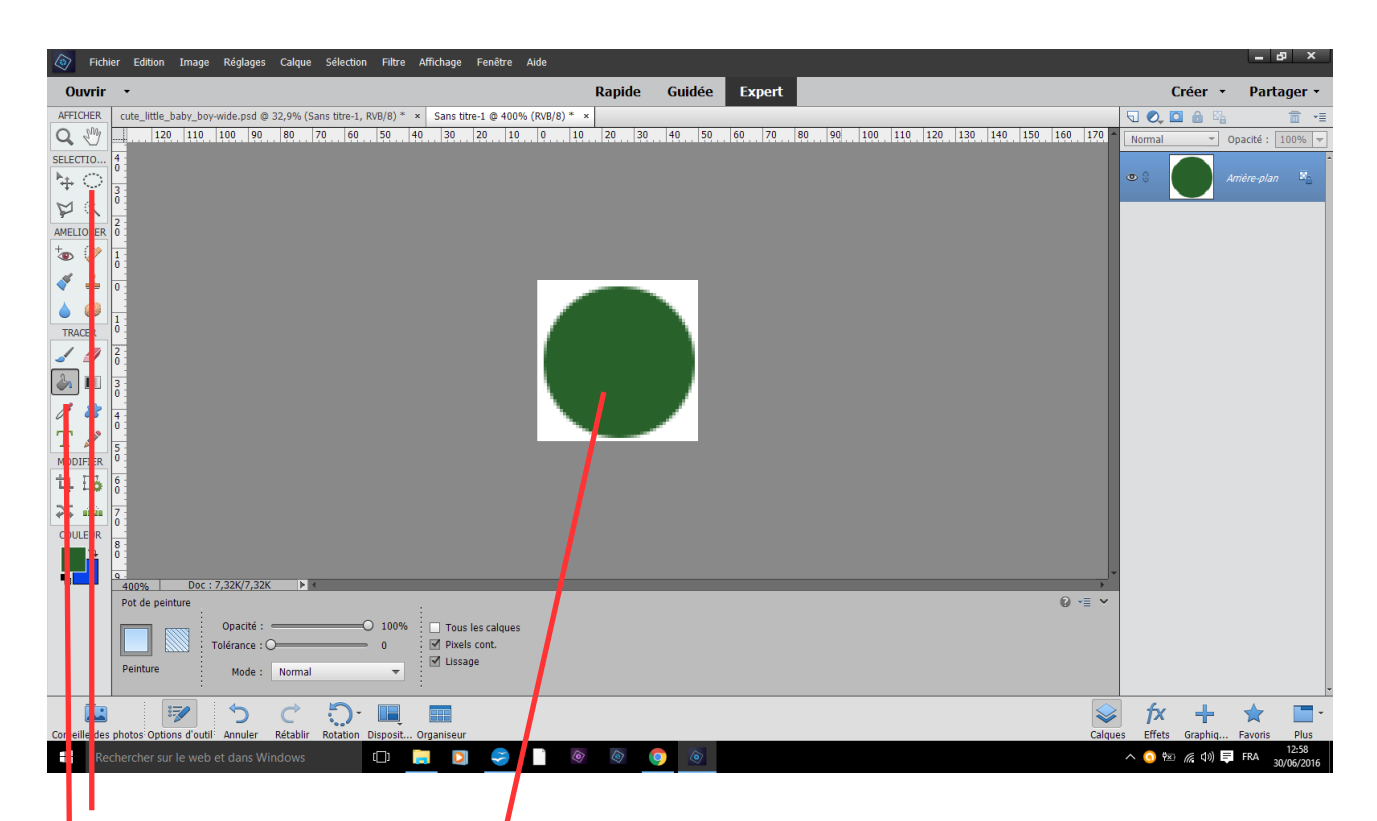

## **ellipse shift frotter rond parfait choisir une couleur pot de peinture verser dans la sélection Ctrl d pour enlever les pointillé**

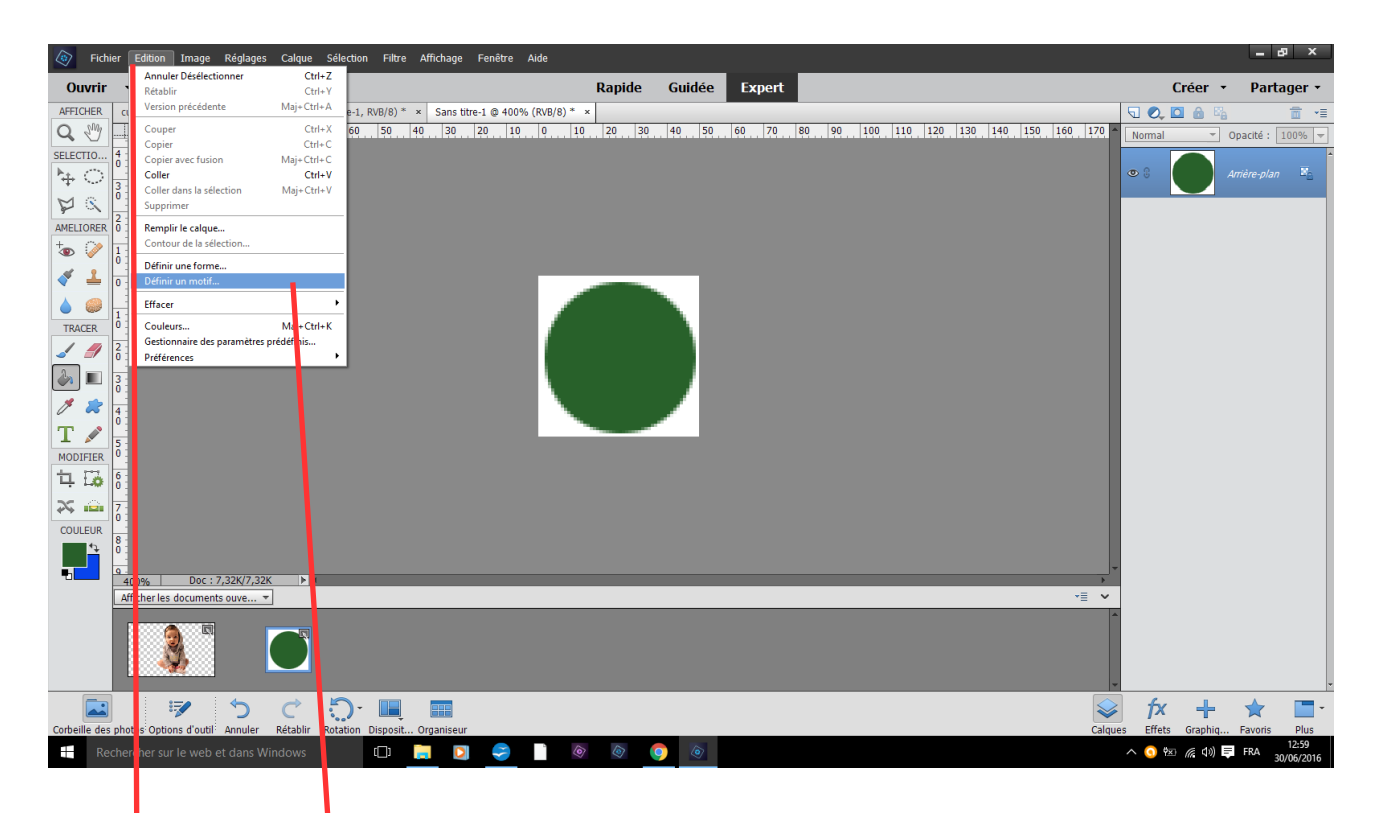

**édition définir un motif**

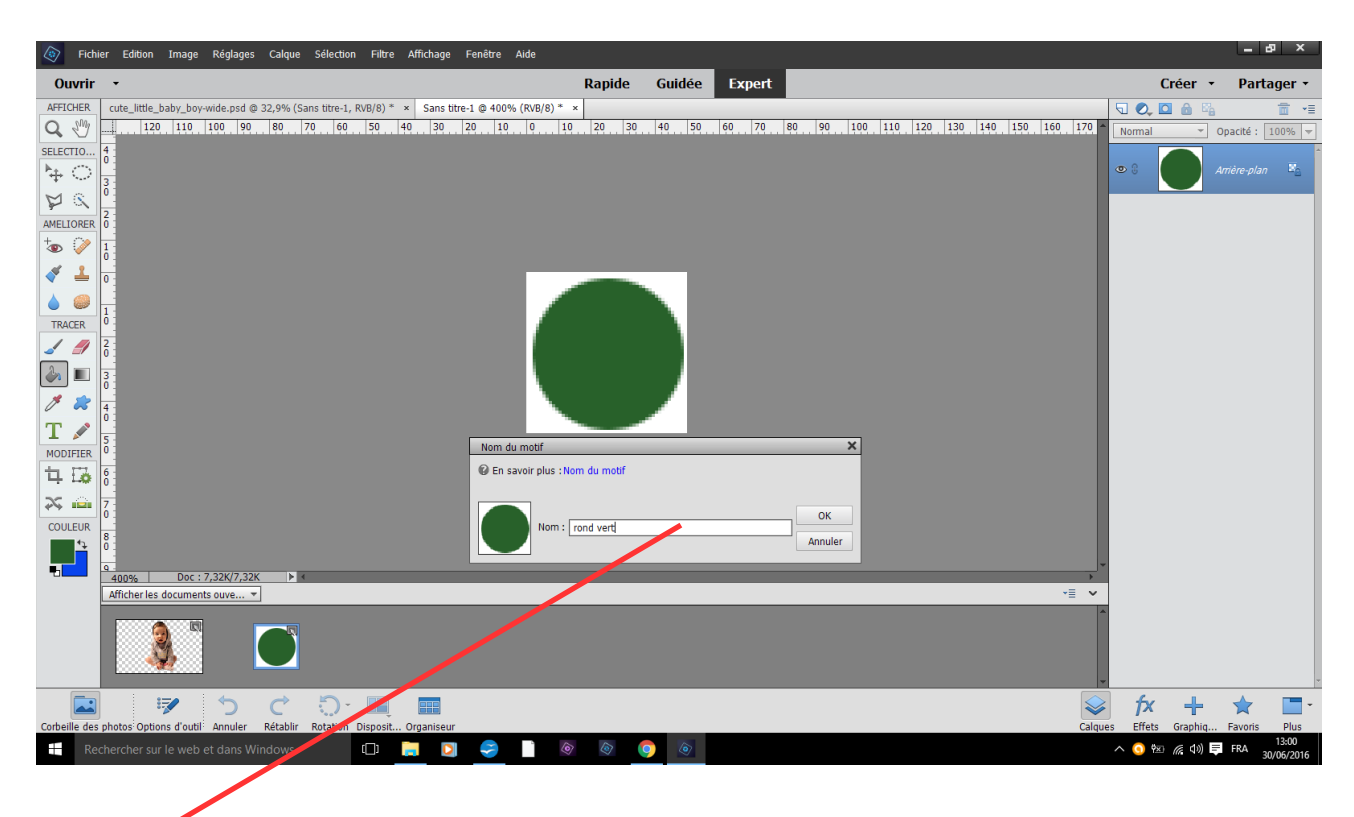

# **nommer le ici « rond vert » OK**

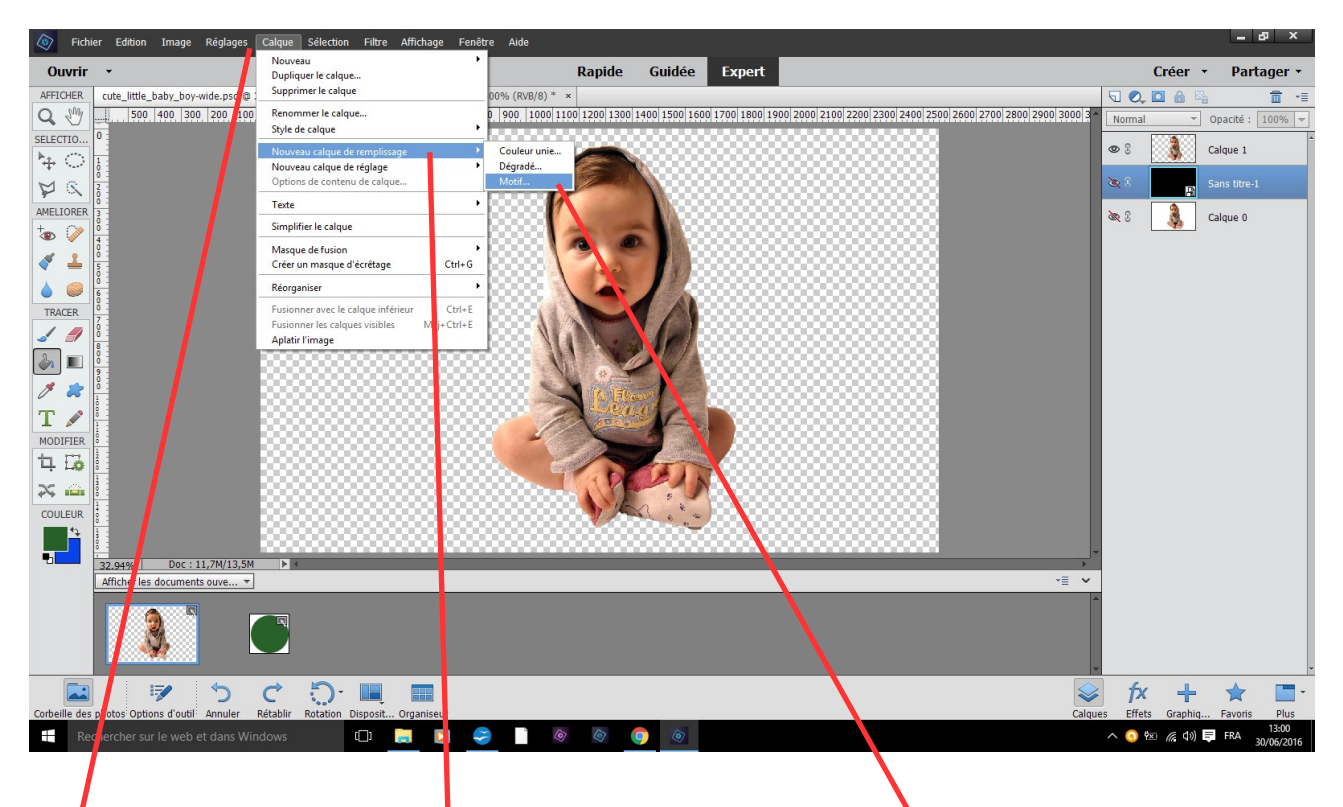

**fighier ouvrir une image transparente dans le fond calque nouveau calque de remplissage motif**

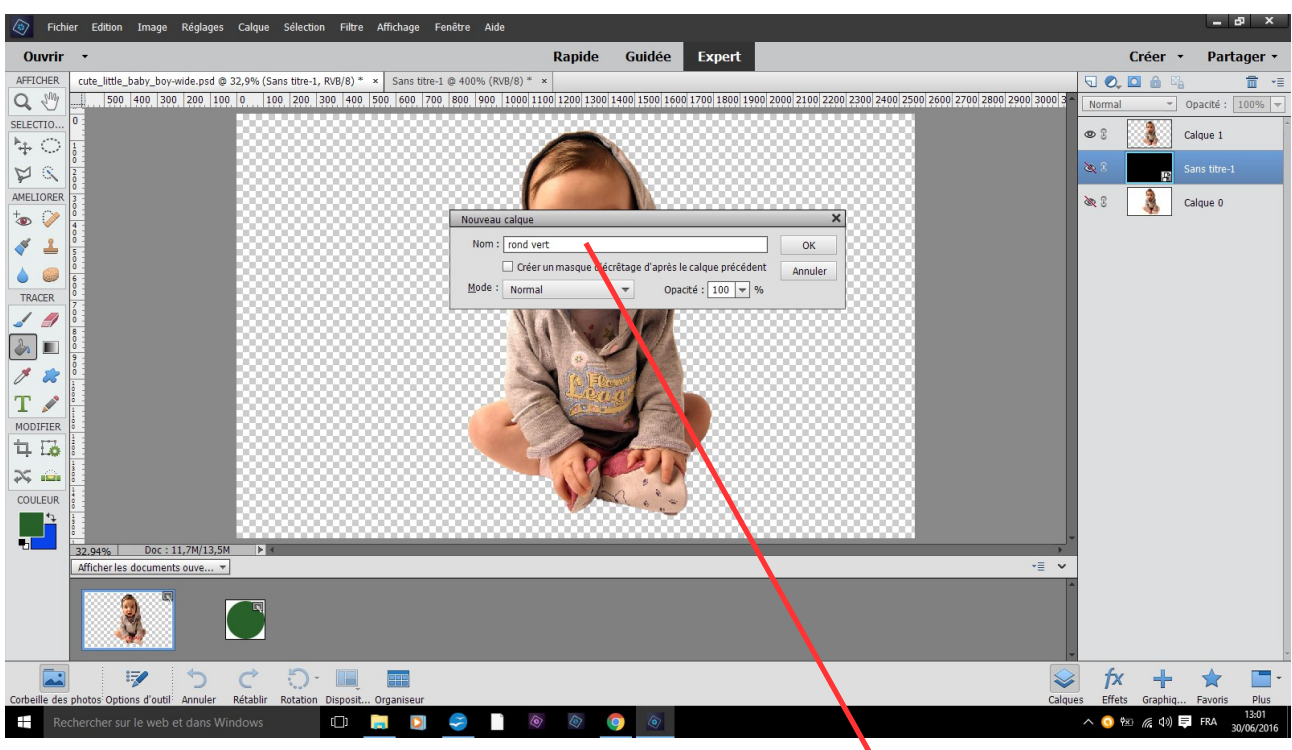

## dans le tableau qui s'ouvre inscrire le nom du votre motif OK

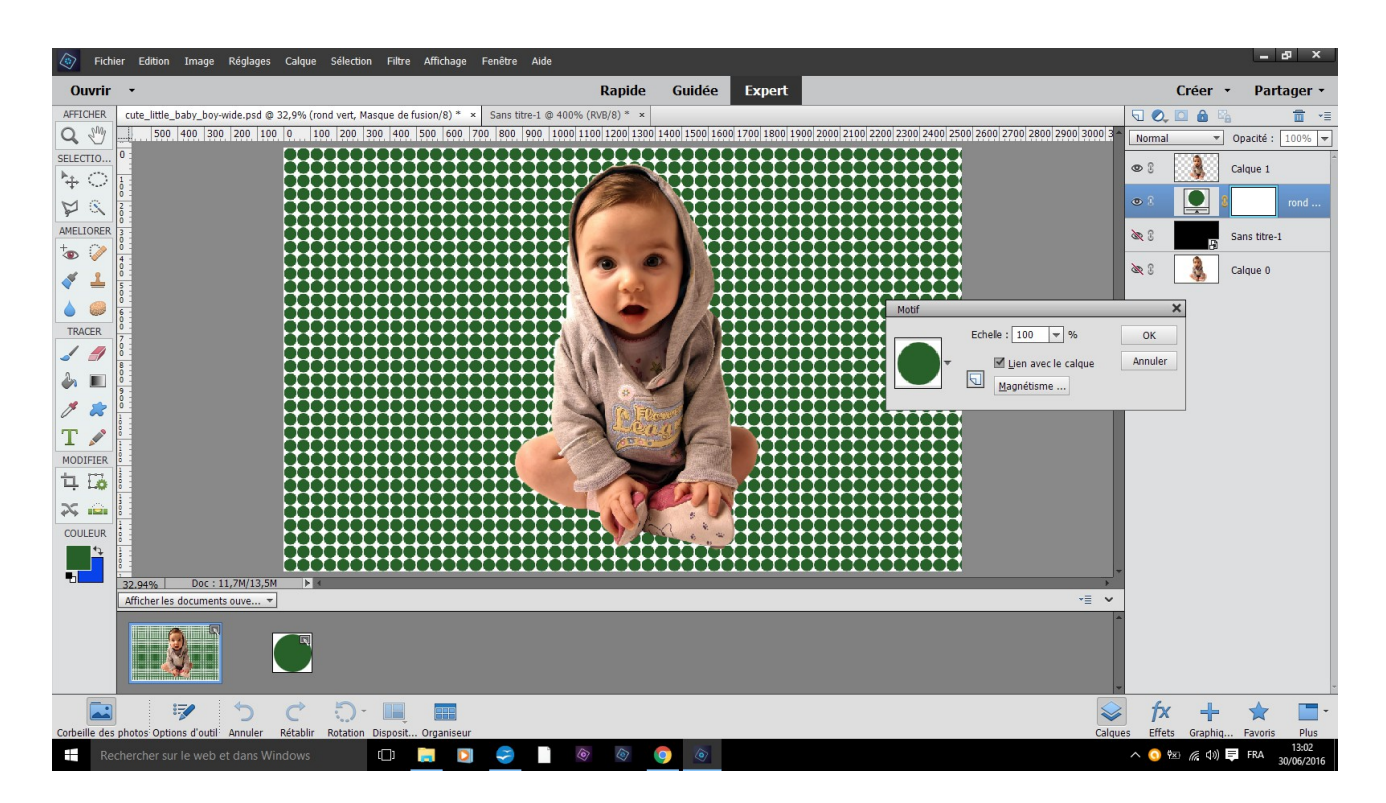

#### résultat

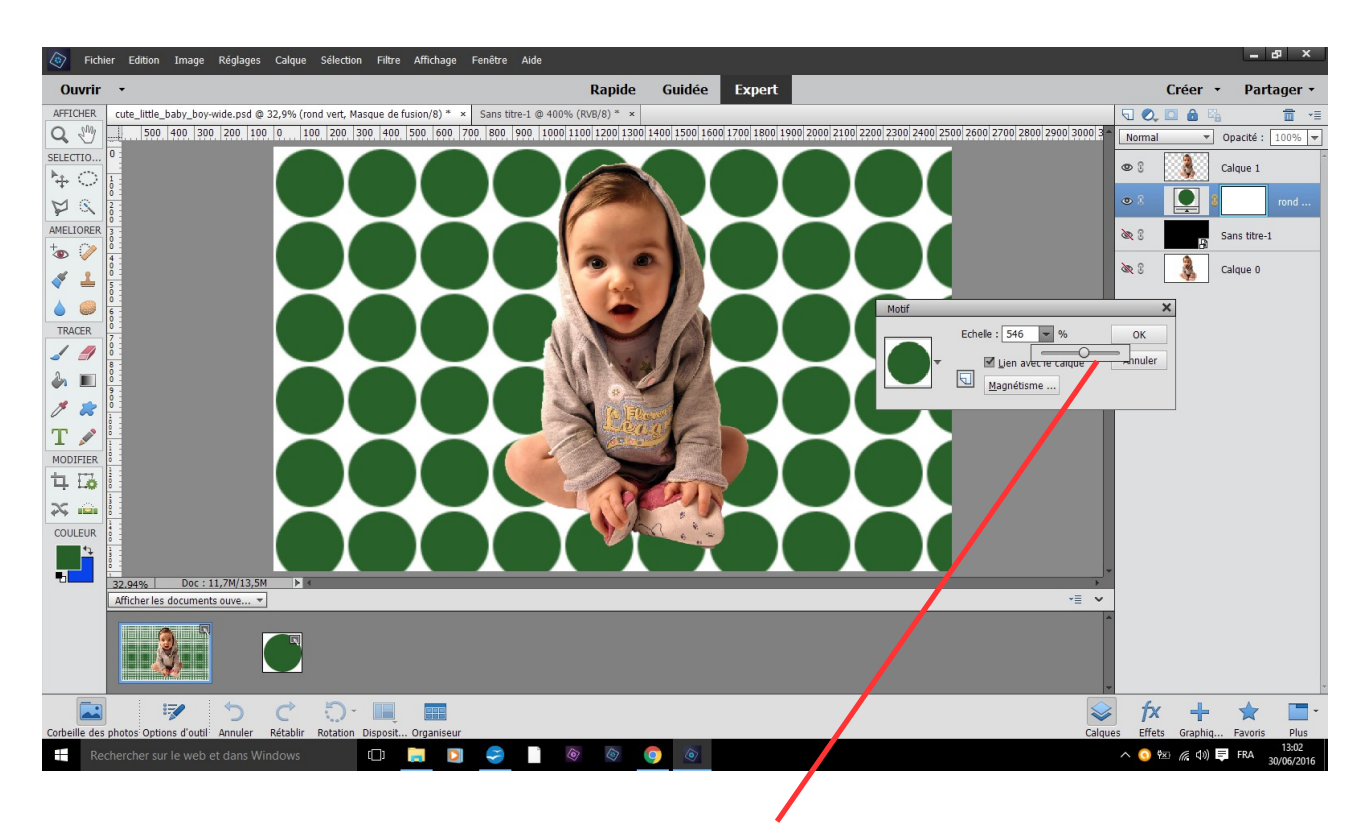

## **vous pouvez agrandir votre motif**

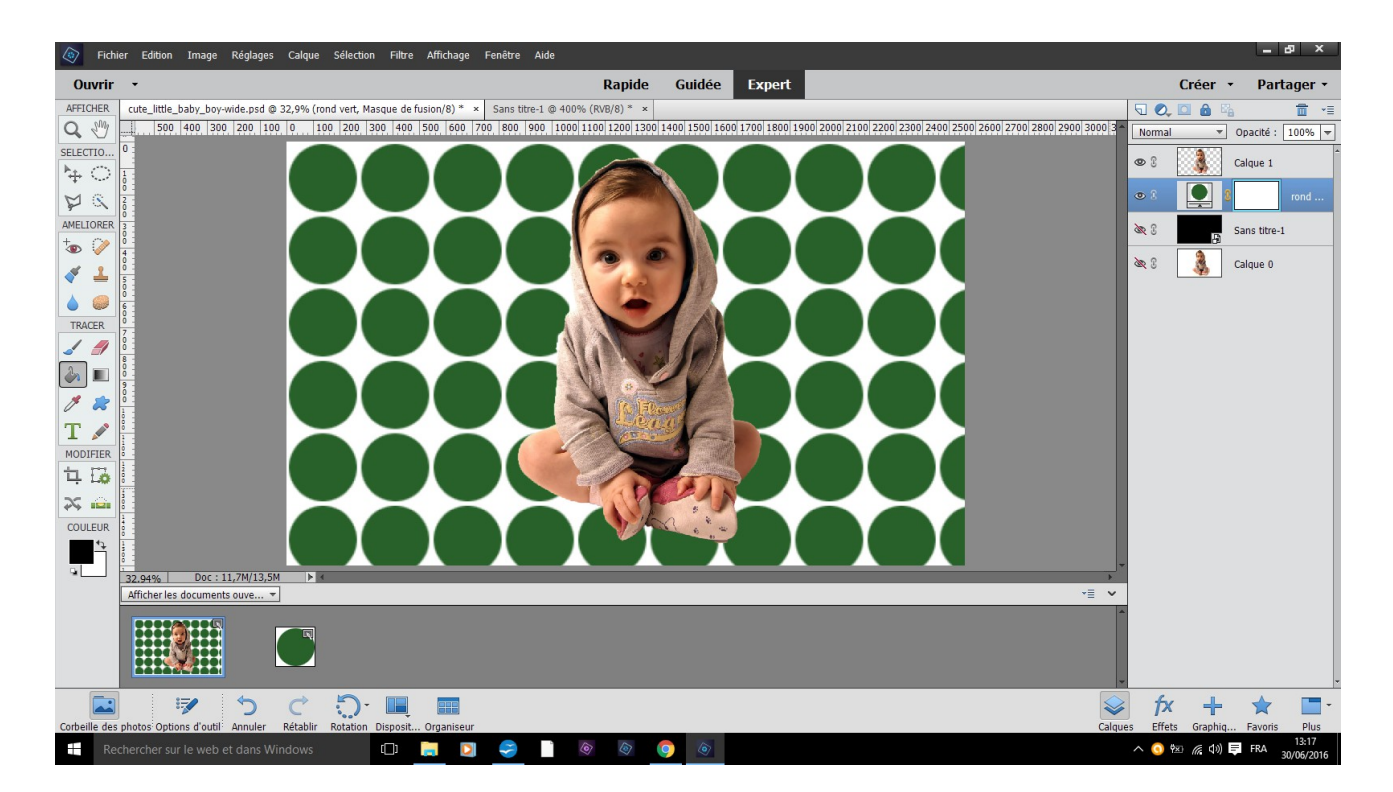

**à vous d'inventer vos motifs, n'oublier pas de noter leur noms**